Quick Start Guide

# **ebill.credco.com**

for Paying by Credit Card and Managing Bills Online

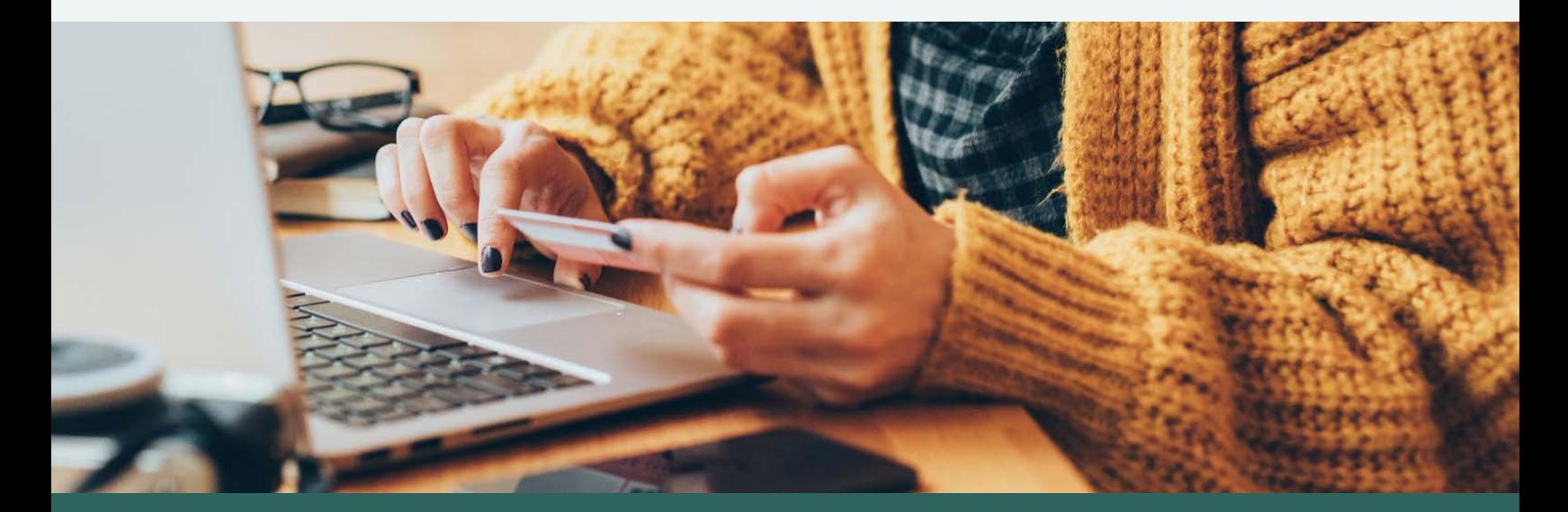

CoreLogic

#### **Statements**

#### **Notice**

Reproduction or use of any part of this document without express written permission from CoreLogic® Credco® is prohibited. By accepting or using this manual and any related software and services provided by CoreLogic Credco, the recipient agrees to the following terms and conditions:

#### Proprietary Information

This manual and any software contain confidential information constituting trade secrets of CoreLogic Credco. This manual is furnished to recipient solely to enable recipient to utilize for the product or protocol described herein for the purposes permitted under recipient's agreement with CoreLogic Credco (Subscriber Agreement), and recipient shall not use this manual or any software for any other purpose. Recipient shall make this manual available only to its employees who have an actual need to access the product or protocol described herein. Recipient shall not provide this manual (or any part thereof) to any third party. Recipient shall not reproduce this manual (or any part thereof) without CoreLogic Credco's prior written consent. At the termination of the Subscriber Agreement, or earlier at the request of CoreLogic Credco, recipient shall promptly return this manual (and any copies made by recipient) to CoreLogic Credco. Recipient shall take reasonable steps to ensure that its employees comply with the foregoing restrictions.

#### Release and Limitation of Liability

Recipient releases CoreLogic Credco from any and all demands, actions, losses, costs, expenses, damages, liabilities, penalties, and other claims in connection with this manual, any software, or other products or services provided by CoreLogic Credco. In no event will CoreLogic Credco have any liability to recipient or any third party for incidental, special, consequential, or any other damages in connection with this manual, any software, or other products or services provided by CoreLogic Credco.

#### Disclaimer of Warranties

First American CREDCO does not make any representation or warranty, express or implied, including but not limited to implied warranties or merchantability or fitness for a particular purpose, or as to noninfringement, with respect to this manual, software, or other products or services provided by CoreLogic Credco, nor are there any warranties created by course of dealing, course of performance, or trade usage, and CoreLogic Credco expressly disclaims all such representations or warranties. In addition, CoreLogic Credco does not warrant that this manual, any software, or other products or services provided by CoreLogic Credco will be free from errors, will meet recipient's needs, or will be provided on an uninterrupted basis.

#### Right to Return

Recipient may indicate that it will not be bound by the foregoing terms by returning this manual to CoreLogic Credco within five days after receipt.

#### Registered Marks

First American® and the eagle logo are registered service marks of The First American Financial Corporation. CREDCO® and Instant Merge® are registered trademarks of CoreLogic. TransUnion® is a registered mark of TransUnion Corporation. References to TUC in this document refer to TransUnion. References to XPN in this document refer to Experian. References to EFX in this document refer to Equifax Credit Information Services, Inc. Microsoft®and Windows® are registered trademarks and Windows is a trademark of Microsoft Corporation.

## **Contents**

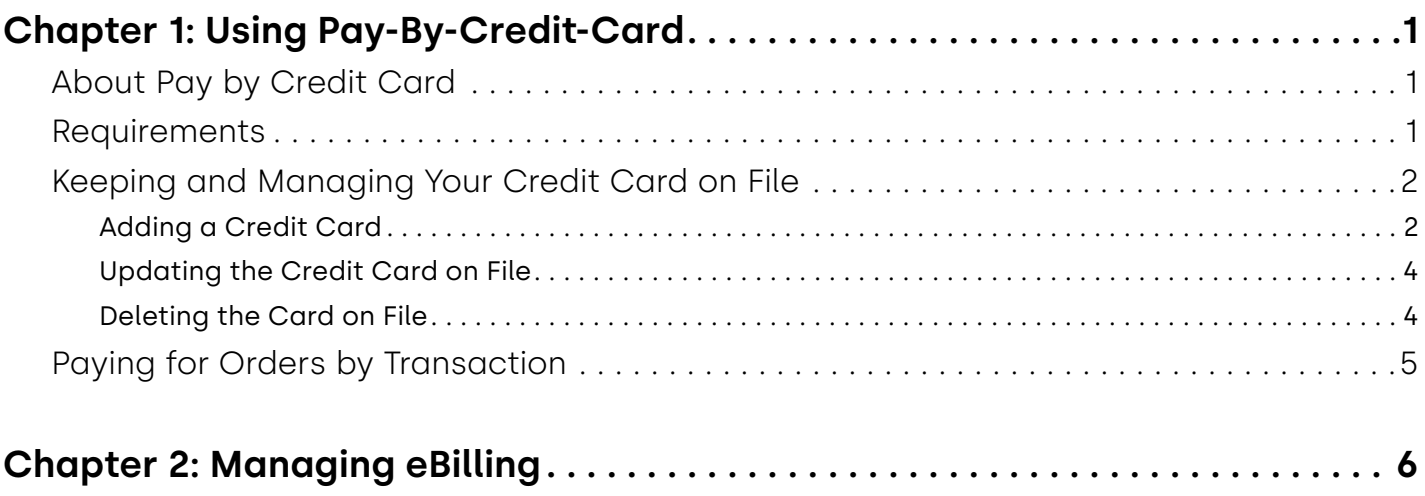

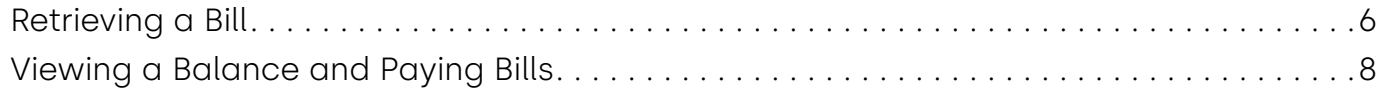

## <span id="page-3-0"></span>**CHAPTER 1:** USING PAY-BY-CREDIT-CARD

This section includes the following topics:

- "About Pay by Credit Card," this page
- "Requirements," this page
- "Keeping and Managing Your Credit Card on File," on [page 2](#page-4-0)
- "Paying for Orders by Transaction" on [page 5](#page-7-0)

## **About Pay by Credit Card**

You can use a credit card to pay for a product at the time you order it. It provides an alternative to paying invoices monthly.

You can use a credit card to pay for transactions in these ways:

- Keep one credit card on file per account with Credco. This card is charged for each order unless you enter a different card at the time of the order.
- You use the eBilling application for this. It is explained in the section "Keeping and Managing Your Credit Card on File" on [page 2](#page-4-0).
- Enter new credit card information when you order a product. This credit card information is not stored.

You use Credco.com to order products. It is explained in the section "Paying for Orders by Transaction" on [page 5.](#page-7-0)

## **Requirements**

Before you can pay for products at the time of order, your Credco representatives must set up your account with permissions.

Most existing accounts already include pay by credit card features. Other requirements include:

- Credco.com access and permission for product ordering
- eBilling access and permission for storing a card on file (for applicable products)

If you need access or the ability to use credit card, contact your Credco representative.

**Note:** Not all products allow pay by credit card ordering. Your Credco sales representative can tell you which ones do.

## <span id="page-4-0"></span>**Keeping and Managing Your Credit Card on File**

Keeping a credit card on file means you will pay using that credit card every time you place an order, or you can override this credit card and enter one of your own. Credit card information kept on file is stored securely.

You can also keep the same credit card on file for multiple accounts.

Once your Credco account includes permissions to keep a card on file, you can add, update, or delete the credit card on file using the eBilling system. This section explains how to do so for each account.

This section includes the following topics:

- "Adding a Credit Card" on this page
- "Updating the Credit Card on File" on [page 4](#page-6-0)
- "Deleting the Card on File" on [page 4](#page-6-0)

### Adding a Credit Card

You can keep one card on file per account. This section explains how to set that up.

**Caution:** If you are required to use a credit card for Instant Merge and upgraded products (Merge Plus, Rapid Recheck) enter your credit card on all accounts under 'Manage Credit Cards' Tab.

#### $\Box$  To add a credit card, take these steps:

1. Log in to eBilling.

If you don't have the URL and your login credentials, your Credco representative can provide them.

The eBilling Manage Credit Cards page that opens shows your existing accounts.

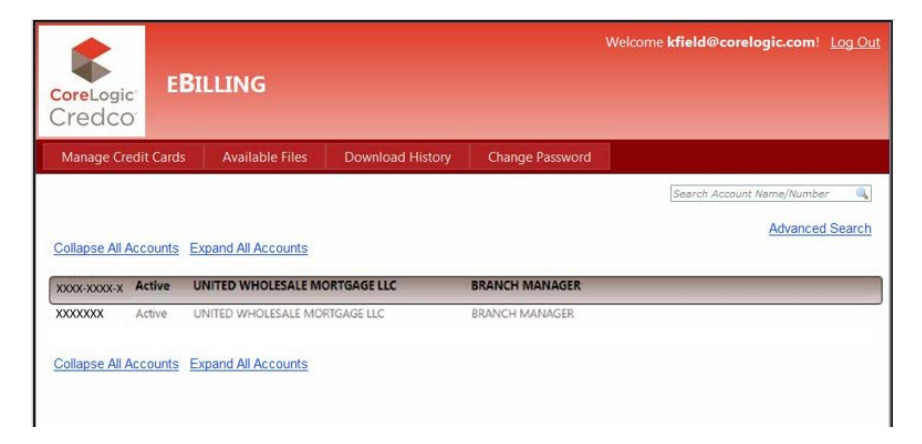

*Figure 1: eBilling Manage Credit Cards Page*

2. Point/Hover over the account, and click the Edit button that appears, as shown here. Repeat this step for all accounts.

|                                                 |  | <b>Manage Credit Cards</b>                                                 | <b>Available Files</b> | <b>Download History</b>       | <b>Change Password</b> |                            |
|-------------------------------------------------|--|----------------------------------------------------------------------------|------------------------|-------------------------------|------------------------|----------------------------|
| These are 2 separate<br>accounts. If storing a  |  |                                                                            |                        |                               |                        | Search Account Name/Number |
|                                                 |  | <b>Advanced Search</b><br><b>Collapse All Accounts Expand All Accounts</b> |                        |                               |                        |                            |
| credit card on file, you                        |  | XXXX-XXX-X Active                                                          |                        | UNITED WHOLESALE MORTGAGE LLC | <b>BRANCH MANAGER</b>  |                            |
| will need to 'edit' and<br>save the credit card |  | <b>XXXXXXX</b><br>Active                                                   |                        | UNITED WHOLESALE MORTGAGE LLC | <b>BRANCH MANAGER</b>  | Ed                         |
| information for each.                           |  | <b>Collapse All Accounts Expand All Accounts</b>                           |                        |                               |                        |                            |

*Figure 2: Edit Button on Account Line*

3. In the Credit Card Info window that opens, enter your credit card information. This image shows how.

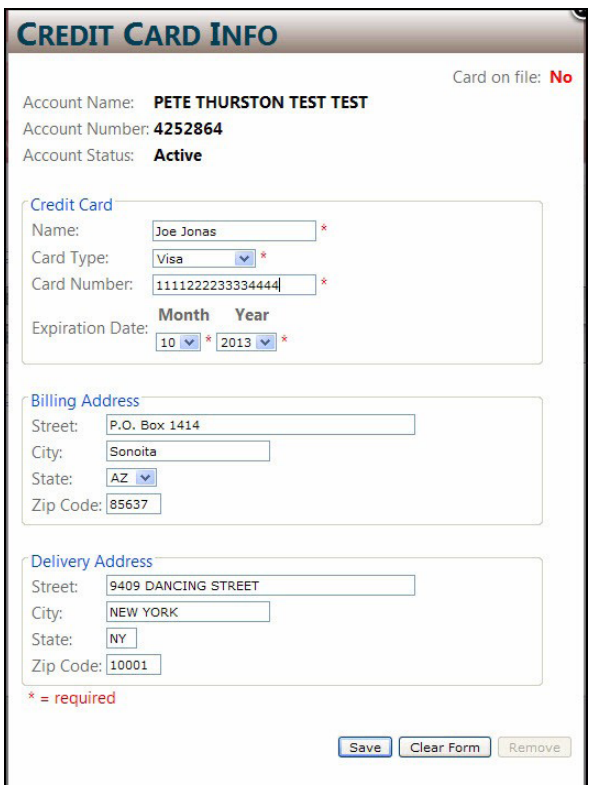

*Figure 3: Credit Card Info Window*

4. Click the **Save** button.

Once validated, the credit card information is saved to your account. You will need to add the credit card information to each account (XXXX-XXXX-X and/or XXXXXXX). It is now billed for each order unless you enter a different credit card at the time of order.

### <span id="page-6-0"></span>Updating the Credit Card on File

You can update information about a credit card already on file. If your credit card is expired, for example, you can update the card's information with the new expiration date.

#### $\Box$  To update credit card information, take these steps:

- 1. Log in to eBilling.
- 2. To find the credit card on file, do one of the following:
	- Click Expand All Accounts to see a list of credit cards on file.
	- Click Advanced Search and use the fields that open to search for the card.
- 3. Click the credit card in the list that appears.
- 4. The Credit Card Info window opens.

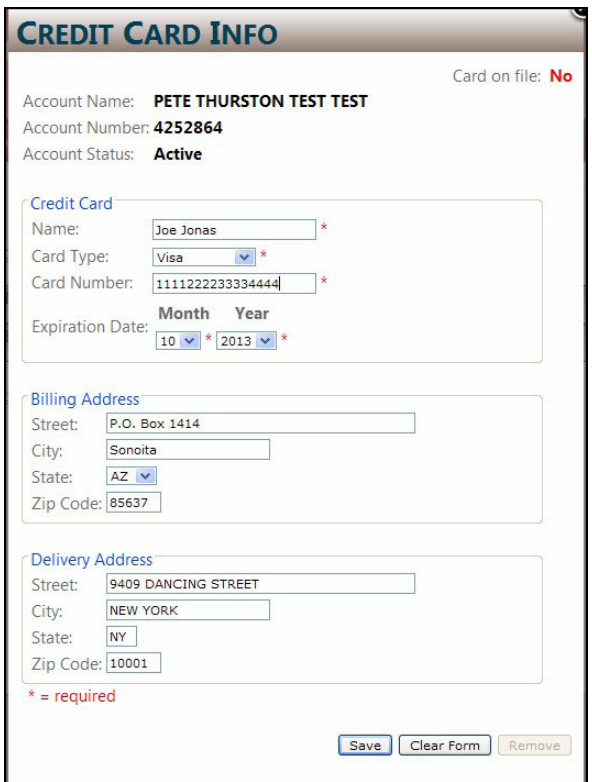

*Figure 4: Credit Card Info Window*

5. Make any changes in the fields that appear, and click **Save**. Repeat this step for all accounts. Once validated, the credit card information is saved to your account.

## Deleting the Card on File

You can remove a credit card's information from your account so that you or your users cannot pay for transactions with it.

#### $\Box$  To delete a credit card, take these steps: (Repeat these steps for ALL accounts as needed)

1. Log in to eBilling.

- 2. Find the account whose card you want to delete.
- 3. Click the **Edit** button.
- 4. Click **Remove**, and click **OK** to confirm.

## <span id="page-7-0"></span>**Paying for Orders by Transaction**

Once you have set up your credit card in eBilling, that card is charged with each order unless you and your users override it with another credit at the time they order a product on Credco.com. The procedure in this section explains how.

#### $\Box$  To pay for products at time of order, take these steps:

1. Log in to Credco.com.

Your Credco representatives can set up your Credco.com account if you don't have one already.

- 2. Click the **Order** tab.
- 3. In the Order New Products page that opens, select the product and fill in the fields it requires.

For example, click the Instant Merge option and enter the applicant's information in the fields that open.

4. Scroll to the bottom of the page and find the Credit Card Payment section, as shown here.

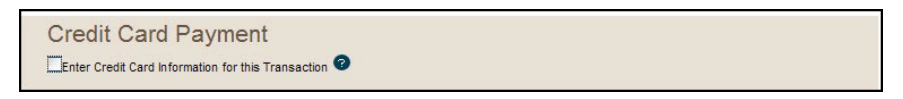

*Figure 5: Enter Credit Card Check Box*

5. To use a certain credit card for this transaction only, click **Enter Credit Card information for this Transaction**. Then, enter the credit card information in the fields that open.

This image shows these fields.

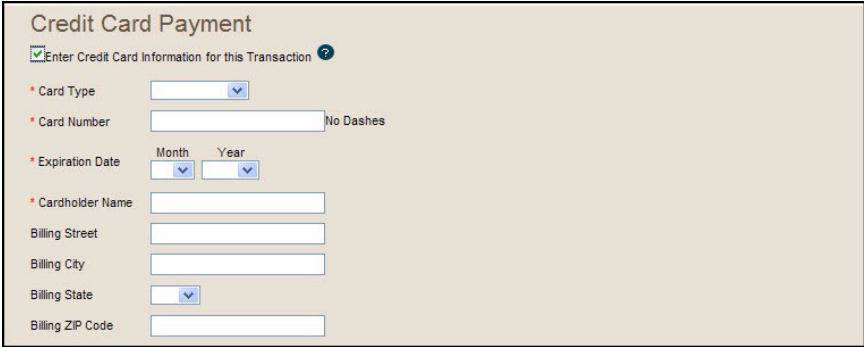

*Figure 6: Credit Card Payment Fields*

6. Click the **Order Products** button.

If you entered a new credit card, the information is validated and your order is processed. If the card cannot be validated, an error message appears instead.

## <span id="page-8-0"></span>**CHAPTER 2:** MANAGING EBILLING

This section explains the following:

- "Retrieving a Bill," this page
- "Viewing a Balance and Paying Bills" on [page 8](#page-10-0)

## **Retrieving a Bill**

Using Retrieve a Bill, you can see your statements grouped by month. Once you find a statement, you can save and download it. To retrieve a bill, you must have login permissions to ebill.credco.com, and the permissions to see statements. (Contact the eBilling Administrator at **credco.ebill@corelogic.com** if you cannot access these features.)

- $\Box$  To retrieve a bill, take these steps:
- 1. Log in to **ebill.credco.com**.

The eBilling Home page opens.

| CoreLogic <sup>®</sup><br>Credco                                     | <b>EBILLING</b>     |                        |                         |                                        | Welcome kfield@corelogic.coml Log Out |  |
|----------------------------------------------------------------------|---------------------|------------------------|-------------------------|----------------------------------------|---------------------------------------|--|
| View Balance/Pay Bills                                               | Manage Credit Cards | <b>Retrieve a Bill</b> | <b>Available Files</b>  | <b>Download History</b>                | <b>Change Password</b>                |  |
| File                                                                 |                     |                        | File Size               | <b>Expires On</b>                      |                                       |  |
| testing for pete 65543 Sep 11.pdf                                    |                     |                        | 18 KB                   | 11/9/2011 3:43 PM                      |                                       |  |
| testing for pete 5975 Sep 11 pdf<br>testing for pete 5975 Aug 11.pdf |                     |                        | 18 KB<br>17 KB          | 11/9/2011 3:43 PM<br>11/9/2011 3:34 PM |                                       |  |
|                                                                      |                     |                        |                         |                                        |                                       |  |
|                                                                      |                     |                        | C CoreLogic Credco 2011 |                                        |                                       |  |

*Figure 7: eBilling Home Page*

#### 2. Click the **Retrieve a Bill** tab.

The Retrieve a Bill page opens.

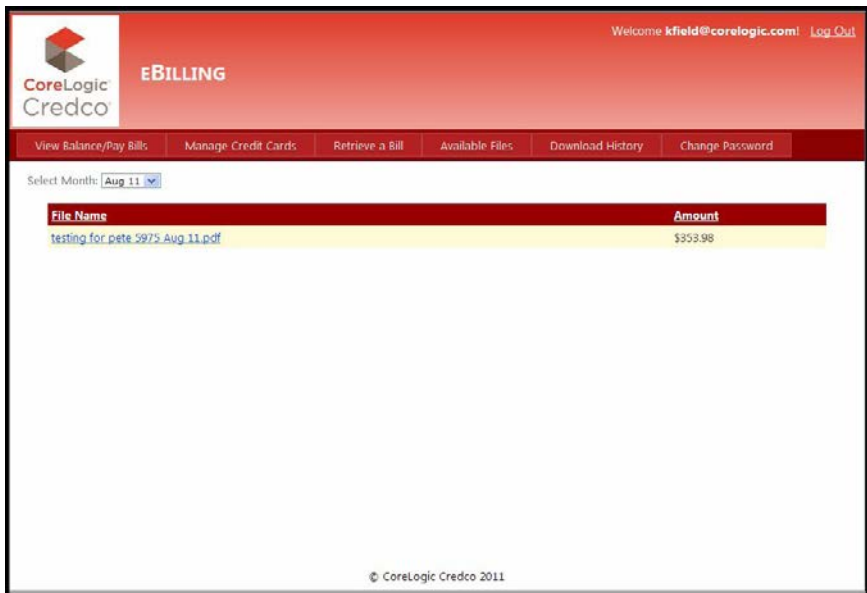

*Figure 8: Retrieve a Bill Page*

3. To see the bill for a specific month, click the **Select Month** list, and choose the month you want to see. The bills for that month appear in the list.

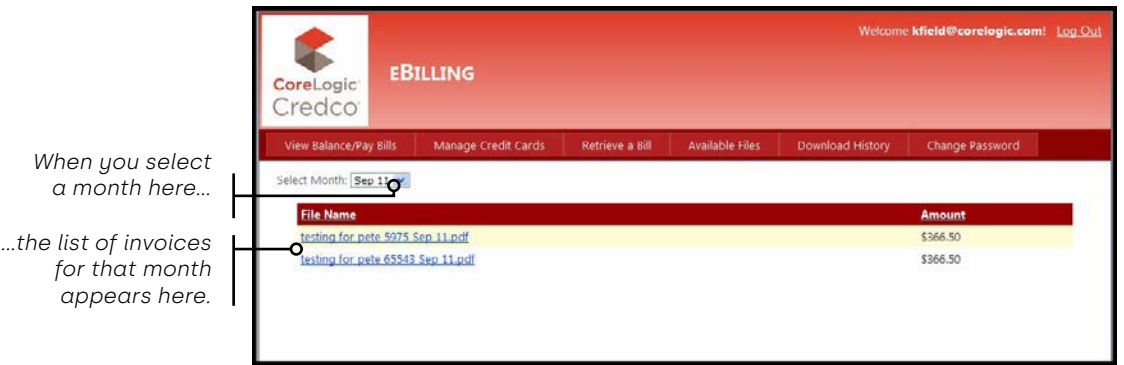

*Figure 9: List of Bills for a Month*

- 4. To open or save the bill, click the bill name in the list.
- 5. In the dialog box that opens, click **Open**, or click **Save**, and save the file.

Your bill opens or is saved to your system.

To pay this bill or another amount now, go to the next section.

## <span id="page-10-0"></span>**Viewing a Balance and Paying Bills**

Your balance can be one statement's total or the total amount of several statements combined. Using the procedure in this section, you can pay the total balance, one statement's balance, or any amount that you specify.

#### $\Box$  To see your balance or pay a bill, take these steps:

#### 1. Log in to **ebill.credco.com**.

Contact the eBilling Administrator at [credco.ebill@corelogic.com](mailto:credco.ebill%40corelogic.com?subject=) for login credentials if you don't have them.

The eBilling Home page opens, as shown here.

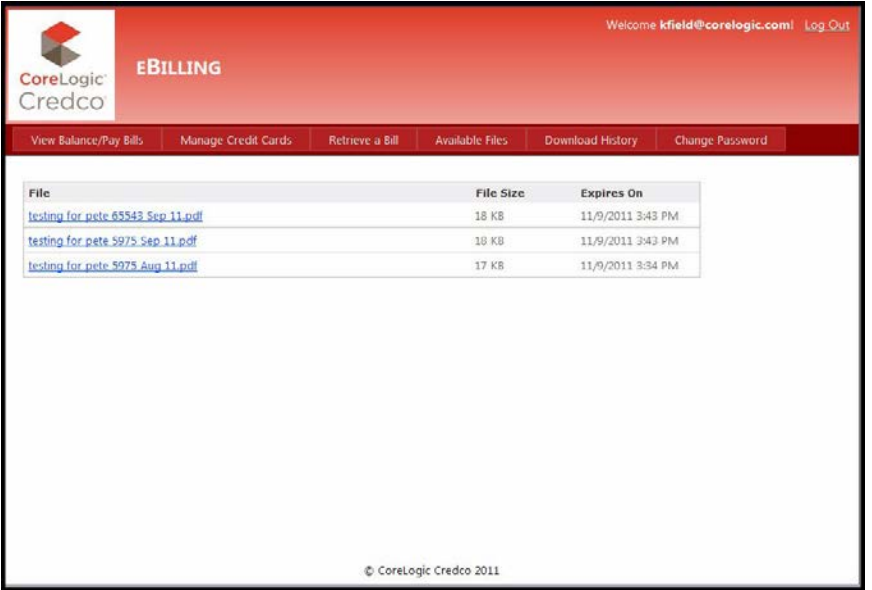

*Figure 10: eBilling Home Page*

2. Click the **View Balance/Pay Bill** tab.

The View Balance/Pay Bill page opens, as shown here.

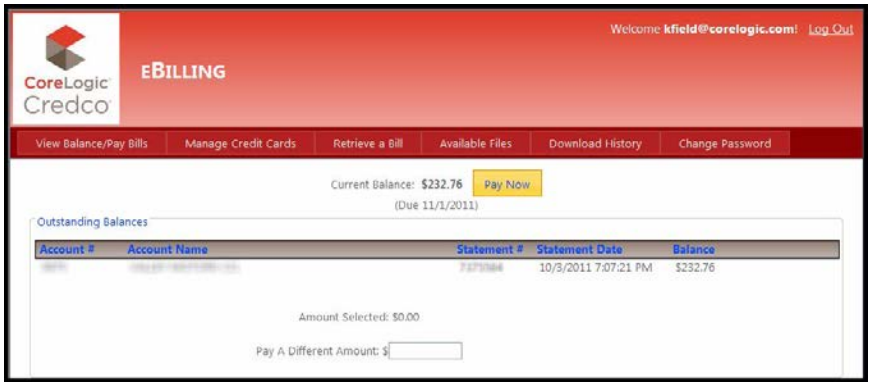

*Figure 11: View Balance/Pay Bills page*

#### $\Box$  From this page you can pay the following:

- Total current balance due
- Balance due per bill
- Any amount different from these amounts
- 3. To pay the entire balance, click the **Pay Now** button next to Current Balance at the top of the page. To complete the transaction now, skip to step 7.
- 4. To pay the balance for one bill, move the mouse pointer to the bill and click the **Pay Now** button that appears, as shown here.

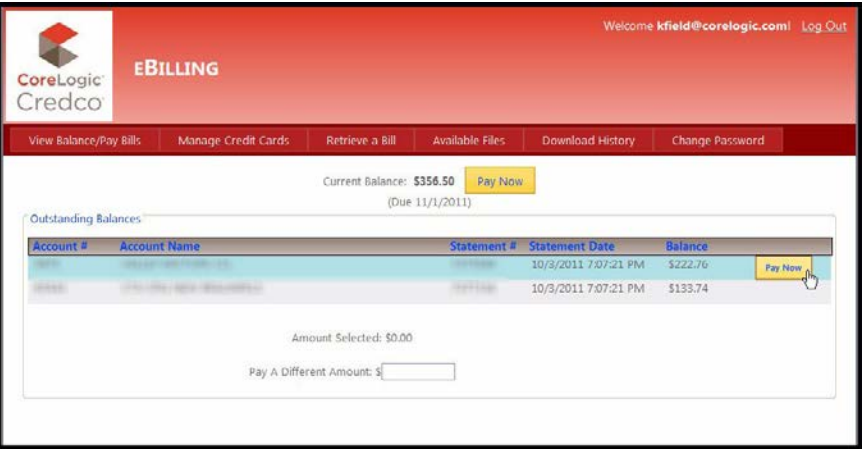

*Figure 12: Paying One Bill at a Time*

To complete the transaction, skip to step 7.

5. To pay a combination of statements without paying the entire balance, select the statements in the list, and click the Pay Now button that appears.

To complete the transaction now, skip to step 7.

- 6. To pay an amount you specify, do the following:
	- **-** Enter the amount in the **Pay a Different Amount** field. The Apply to Account list opens, if you have multiple accounts.
	- **-** Select the account to apply the payment to, and click the **Pay Now** button.

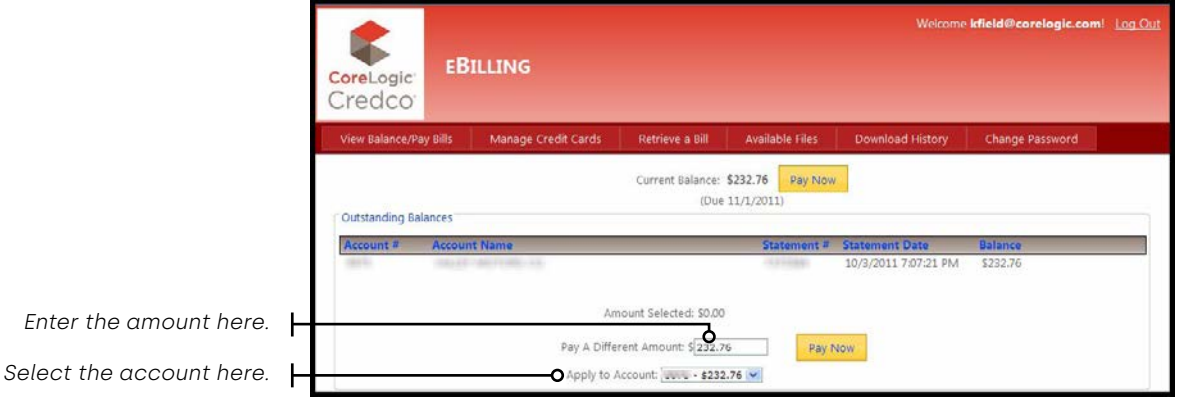

*Figure 13: Pay a Different Amount Fields*

- 7. In the Enter Credit Card Info dialog box that opens, enter the credit card information, and click **Submit Payment Now**.
- 8. When the confirmation message opens, click **OK**.

You receive an e-mail with the amount paid and the account it was paid to.

#### **For more information, please call 866.774.3282.**

#### **Learn more at [corelogic.com](http://www.corelogic.com)**

©2023 CoreLogic, Inc. All Rights Reserved.

CoreLogic, the CoreLogic logo, CREDCO and INSTANT MERGE are trademarks of CoreLogic, Inc. and/or its subsidiaries. All other trademarks are the property of their respective holders.

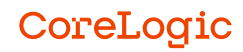